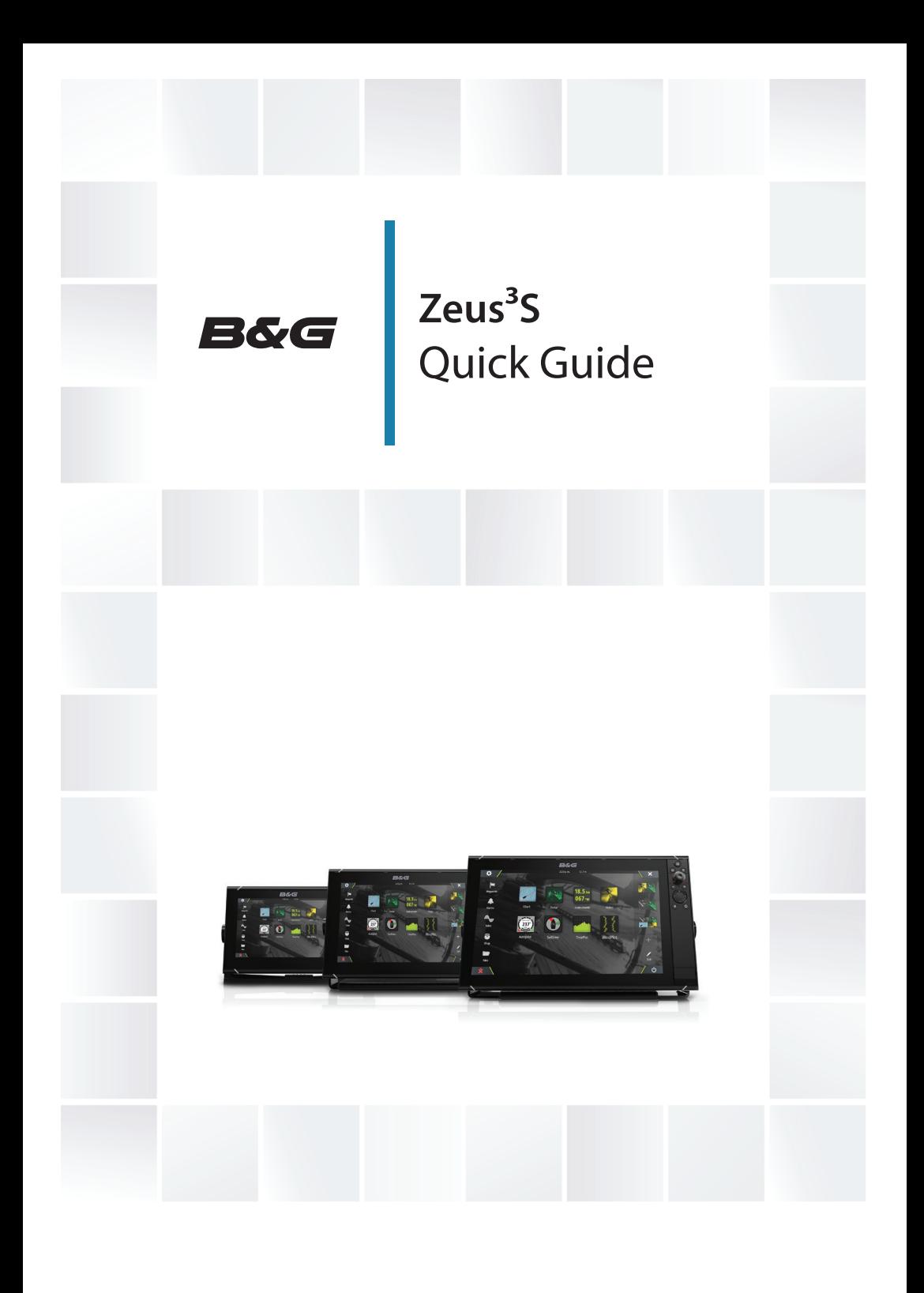

# $B\&G$  Zeus<sup>3</sup>S **Quick Guide**

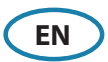

### **Front panel**

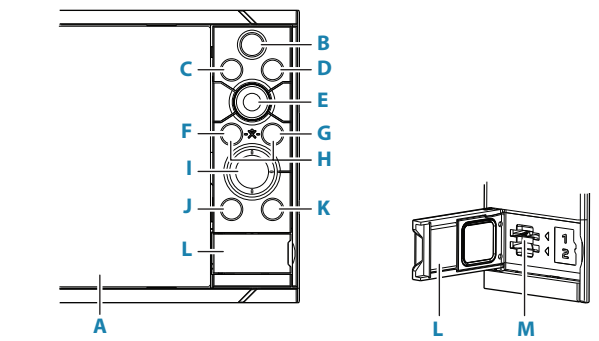

#### **A Touch Screen**

#### **B Pages/Home key**

- **•** Press to open the Home page for page selection and setup options.
- **C Wheel key** user configurable key. Refer to the Operator manual. Default without an autopilot connected to the system:
	- **•** Short press: toggles between panels on split screen.
	- **•** Long press: maximizes active panel on split screen.

Default with an autopilot connected to the system:

- **•** Short press: opens the autopilot controller and puts the autopilot in standby mode.
- **•** Long press: toggles between panels on split screen.

#### **D Menu key**

**•** Press to display the active panel's menu.

#### **E Rotary knob**

**•** Turn to zoom or scroll the menu, press to select an option.

#### **F Enter key**

**•** Press to select an option or save settings.

#### **G Exit key**

**•** Press to exit a dialog, return to previous menu level, and clear cursor from panel.

#### **H MOB keys**

**•** Press simultaneously the Enter and Exit keys to create a MOB (Man Over Board) at the vessel's position.

#### **I Arrow keys**

- **•** Press to activate cursor or to move cursor.
- **•** Press to navigate through menu items and to adjust a value.

#### **J Mark key**

- **•** Press to place waypoint at vessel position, or at cursor position when cursor is active.
- **•** Press and hold to open the Plot dialog from where you can add or manage waypoints, routes and tracks.

#### **K Power key**

- **•** Press and hold: turns the unit ON/OFF
- **•** Short press once: displays the System Controls dialog.
- **•** Repeat short presses: toggles through preset dimming levels.
- **L Card reader door**
- **M Dual card reader slots**

## **Home Page**

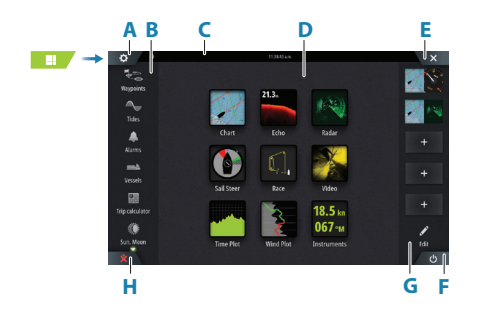

- **A** Settings button
- **B** Toolbar
- **C** Status bar
- **D** Application page buttons
- **E** Close button, closes the current panel
- **F** System Controls button
- **G** Favorites bar
- **H** Man Over Board (MOB) button

## **The MOB mark**

To create a MOB mark:

- **•** Press the MOB button.
- **•** Simultaneously press the Enter and Exit keys.

 $rac{\dot{x}}{\text{MOR}}$ N 28°24 479 W 79°27.650' 8.10 nm, 274 °M

To stop displaying navigational information to the MOB waypoint: cancel the navigation from the menu.

## **Edit a favorite page**

Enter the Favorites edit mode:

- **•** Tap the Edit icon.
- **•** Press and hold a favorite button.

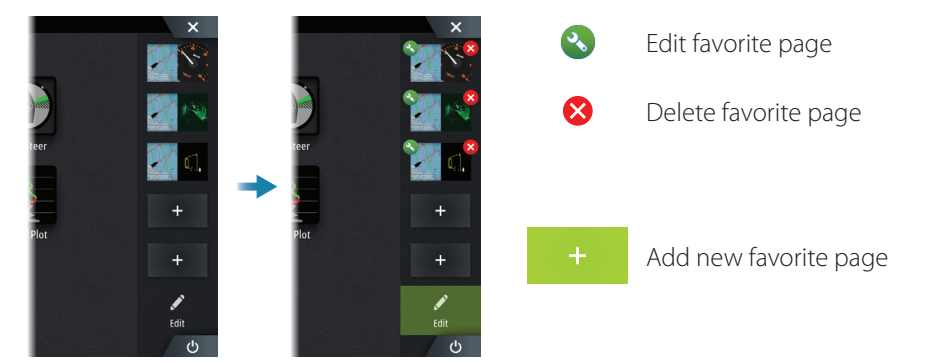

Edit an existing favorite page or configure a new page by dragging panel icons into or out from the preview area.

Save the changes by tapping the Save button.

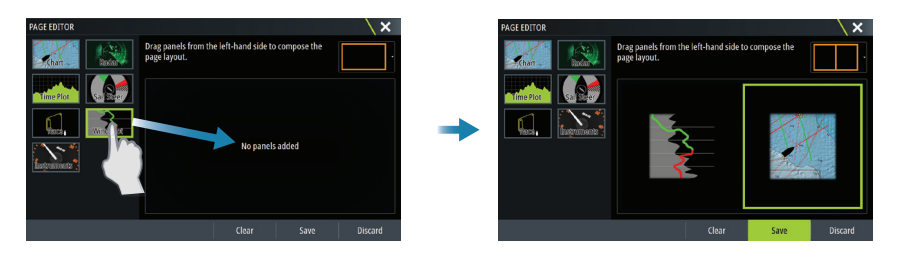

## **System Controls dialog**

Used for quick access to system settings. Activate the dialog by:

- **•** Pressing the System Controls button.
- **•** Swiping from the top of the screen.
- **•** Pressing the Power key.
- → **Note:** The content of the System Controls dialog depends on connected equipment and active panel.

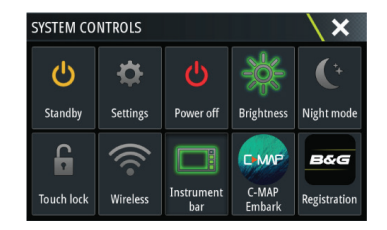

## **Application pages**

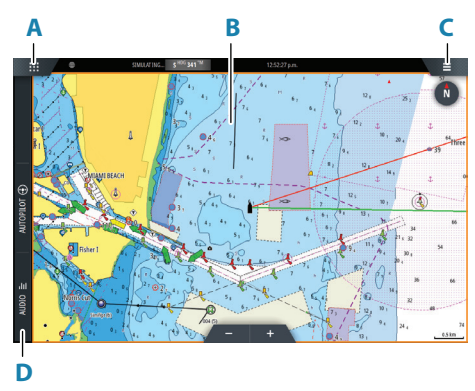

- **A** Home/pages button
- **B** Application panel
- **C** Menu button
- **D** Control bar

#### **Adjust panel size**

You can adjust the panel sizes in a split page.

- **1.** Tap the adjust split button in the System Controls dialog to show the resize icon
- **2.** Drag the resize icon to set preferred panel size
- **3.** Save the changes by tapping the screen

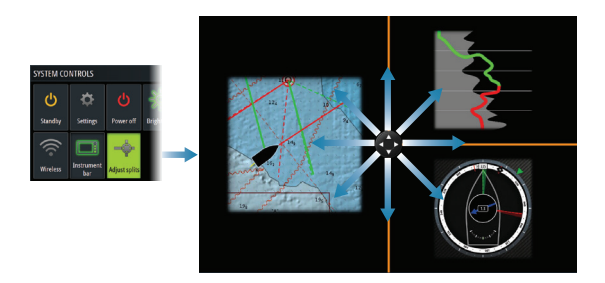

## **Charts**

- **•** Zoom the chart by using spread or pinch gestures or by using the zoom buttons.
- **•** Move the view in any direction by panning the chart.
- **•** Display information about a chart item by tapping the item.

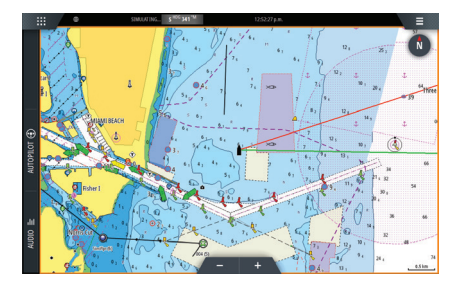

#### **Waypoints**

To create a waypoint:

- **•** Press the Mark key to instantly add a waypoint.
- **•** Press the Rotary knob.
- **•** Select the new waypoint option in the menu.
- → **Note:** With cursor inactive, the waypoint is placed at vessel's position. With cursor active, the waypoint is placed at selected cursor position.

## **SailSteer panel**

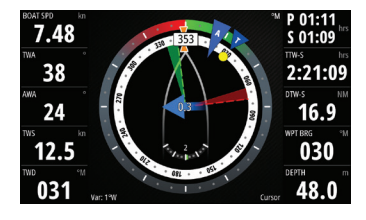

SailSteer provides a composite view of key sailing data. All data is displayed relative to the yacht's bow. The number of data fields included in the panel is dependant on available panel size.

## **Laylines on Chart and SailSteer panels**

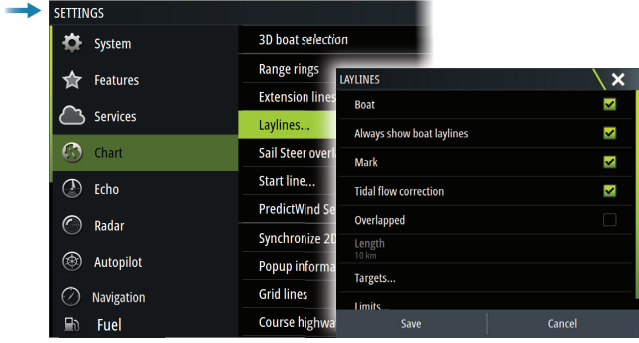

## **WindPlot panel**

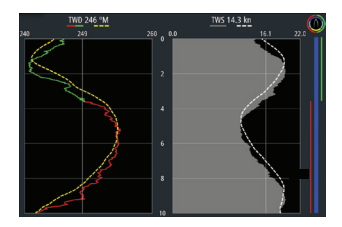

Wind direction and wind speed.

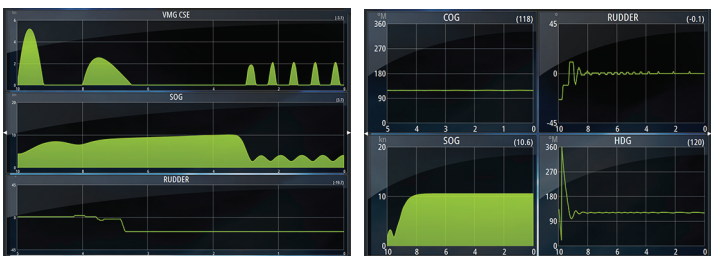

Two predefined layouts. Tap left/ right panel arrow to switch between layouts.

## **Autopilot**

- **•** Activate the autopilot controller from the Control bar.
- **•** Select an autopilot mode by pressing the mode button from the Control bar.
- **•** Switch to standby mode from the autopilot controller or by using a physical Standby key.

## **Radar**

- **•** Turn the radar transmitting ON/OFF from the menu.
- **•** Adjust radar range by using the zoom buttons on the radar panel.

 $221$ 

## **Product manuals**

For the full Operator manual, technical specifications and declarations, refer to the website: www.bandg.com